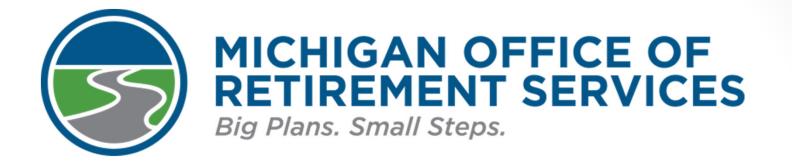

# Bobby Hoppes, Employer Reporting Josey McCloud, Employer Reporting

Office of Retirement Services Southwest Michigan School Business Officials March 10, 2022

# Agenda

- Tools for reporting.
- Employer Statements.
- Hiring a New Employee.
- Reporting Retirees.
- 457 Expansion.
- Questions and answers.

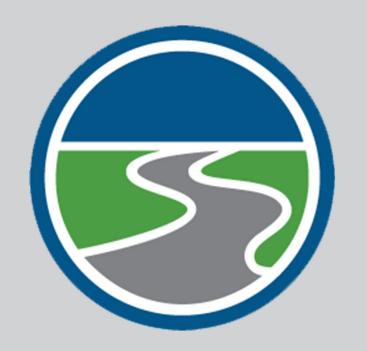

### The role of ORS

- Administer pension benefits.
- Collect information and money to support these benefits.
- Calculate and fund accurate pensions.

# Who are reporting units

- An employer participating in the retirement plan:
  - K-12 schools.
  - Intermediate school districts.
  - Some participating publicschool academies.
  - Tax-supported community colleges.
  - Seven Michigan universities.
  - Some district libraries.

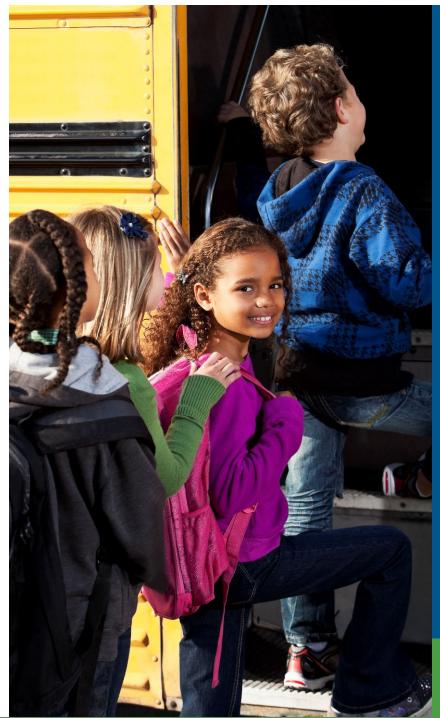

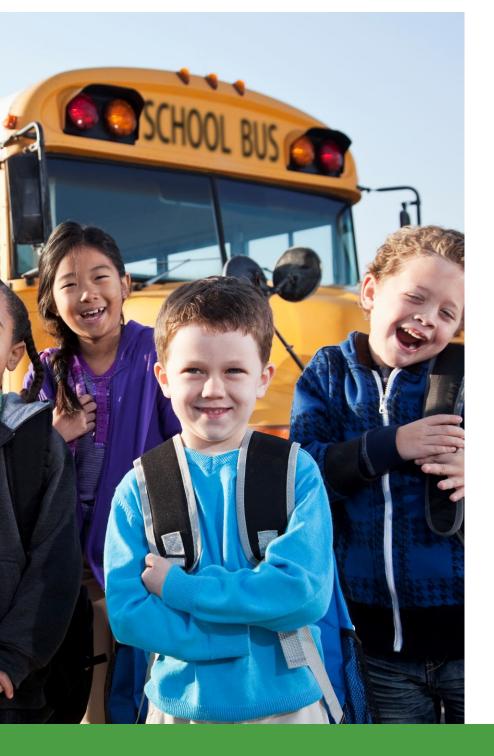

# The role of reporting units

- Report accurate wages and hours.
- Remit related retirement contributions by the due date.

# Tools for reporting

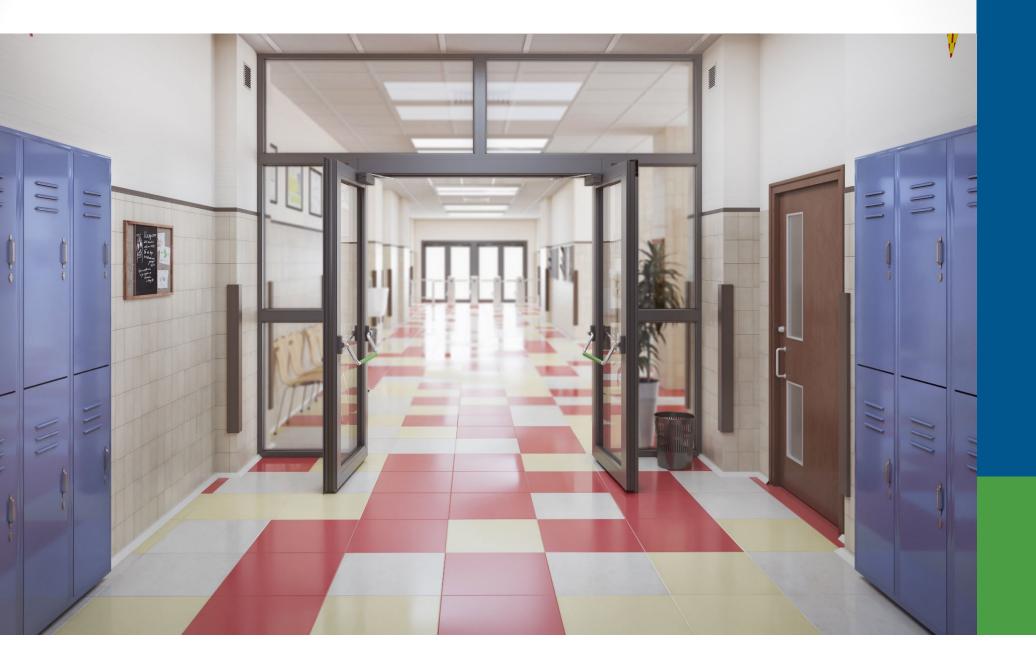

### **Tools for reporting**

- Download details.
- DC feedback files.
- Member Benefit Plans link.
- View Election Status link.
- Reporting Instruction Manual.
- Introduction to ORS Reporting Guide.

### **Download details**

Working with : ANYWHERE PUBLIC SCHOOLS COMM DISTRICT, 00000

### **Work on Retirement Detail Reports**

Below is a list of the latest Wage and Contribution Reports. Select an action that is available next to the report

• Learn more about working with Retirement Detail Reports.

#### Information Message

There are new MPSERS members who have not made the election.

#### Unposted Reports

| ORG Fix<br>Required | Status    | % Complete<br>DB | % Complete<br>DC | Date<br>Submitted | Begin Date /<br>End Date   | Report<br>Accepted | Edit<br>Report               | View Totals                         |
|---------------------|-----------|------------------|------------------|-------------------|----------------------------|--------------------|------------------------------|-------------------------------------|
| Yes                 | Suspended | 97.34            | 100.00           | 03/04/2021        | 02/13/2021 -<br>02/26/2021 | 03/05/2021         | <u>View</u><br><u>Report</u> | <u>View</u><br><u>Totals/Accept</u> |
| N/A                 | Suspended | 99.33            | 100.00           | 02/17/2021        | 01/30/2021 -<br>02/12/2021 | 02/19/2021         | <u>View</u><br><u>Report</u> | <u>View</u><br>Totals/Accept        |
| N/A                 | Suspended | 99.77            | 100.00           | 02/02/2021        | 01/16/2021 -<br>01/29/2021 | 02/03/2021         | <u>View</u><br><u>Report</u> | <u>View</u><br><u>Totals/Accept</u> |
| Yes                 | Added     | 0.00             | 0.00             | 03/16/2021        | 02/27/2021 -<br>03/12/2021 | No                 | <u>View</u><br>Report        | <u>View</u><br>Totals/Accept        |

#### Posted Reports

| Status | Date Submitted | Begin Date /<br>End Date | Report Accepted | View Totals | Report Type |
|--------|----------------|--------------------------|-----------------|-------------|-------------|
| Posted | 01/19/2021     | 01/02/2021 - 01/15/2021  | 01/21/2021      | View Totals | Regular     |
| Posted | 01/06/2021     | 12/19/2020 - 01/01/2021  | 01/08/2021      | View Totals | Regular     |
| Posted | 12/23/2020     | 12/05/2020 - 12/18/2020  | 12/27/2020      | View Totals | Regular     |
| Posted | 12/10/2020     | 11/21/2020 - 12/04/2020  | 12/11/2020      | View Totals | Regular     |

### MICHIGAN OFFICE OF RETIREMENT SERVICES Big Plans. Small Steps.

|                         | Michigan.Gov                    | Logoff                                 | Employer Info Site                  | Contact Us                                   |
|-------------------------|---------------------------------|----------------------------------------|-------------------------------------|----------------------------------------------|
| Things To Do            | Working with : REPORTING        | UNIT, 12345                            |                                     |                                              |
| Employer Home           | View Report 1                   | Totale                                 |                                     |                                              |
| Work on Reports         | VIEW REPORT                     |                                        |                                     |                                              |
| View DC Feedback File   | Below are the current report to | tals and previous report totals for yo | ur Retirement Detail Reports. These | e totals must be verified to complete the Ad |
| View Payroll Calendar   | Summary Information             |                                        |                                     |                                              |
| Work with Contacts      | Report Status                   |                                        | Added                               |                                              |
| View Employee Info      | File Status                     |                                        | Loaded                              |                                              |
| Member Benefit Plans    | Begin Date                      |                                        | 08/17/2019                          |                                              |
| View Employer Statement | -                               |                                        | 2 . 2<br>                           |                                              |
| Update My Profile       | End Date                        |                                        | 08/30/2019                          |                                              |
|                         | Total Reported Employees        |                                        | 40                                  |                                              |
|                         | Posted W&C Informatio           | n <u>Download Detail</u>               |                                     |                                              |
|                         | Gross Wages                     |                                        | \$ 0.00                             |                                              |
|                         | Gross Wages (Retirees)          |                                        | \$ 0.00                             |                                              |

| Begin Date                                            | 08/17/2019   |
|-------------------------------------------------------|--------------|
| End Date                                              | 08/30/2019   |
| Total Reported Employees                              | 40           |
| Posted W&C Information Download Detail                |              |
| Gross Wages                                           | \$ 0.00      |
| Gross Wages (Retirees)                                | \$ 0.00      |
| Exception Wages                                       | \$ 0.00      |
| Member DB Contributions                               | \$ 0.00      |
| Member DC Contributions                               | \$ 0.00      |
| Member UAAL Contributions                             | \$ 0.00      |
| Employer DB Contributions                             | \$ 0.00      |
| Employer DC Contributions                             | \$ 0.00      |
| Member PHF Contributions                              | \$ 0.00      |
| Employer PHF Contributions                            | \$ 0.00      |
| TDP Deduction Amount                                  | \$ 0.00      |
| W&C Information Not Yet Posted <u>Download Detail</u> |              |
| Gross Wages                                           | \$ 64,536.14 |
| Gross Wages (Retirees)                                | \$ 769.23    |
|                                                       |              |

### Error download detail

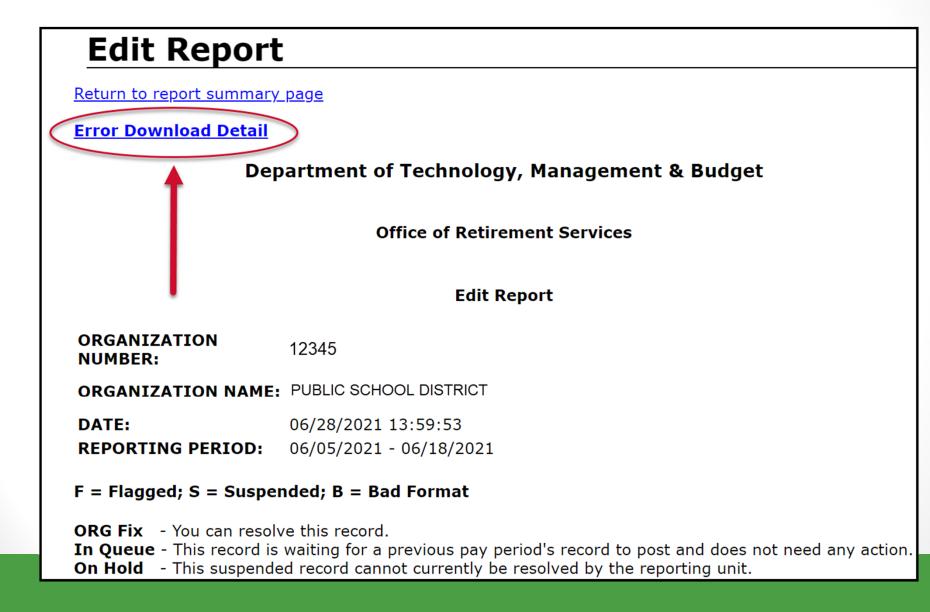

## **TDP** download details

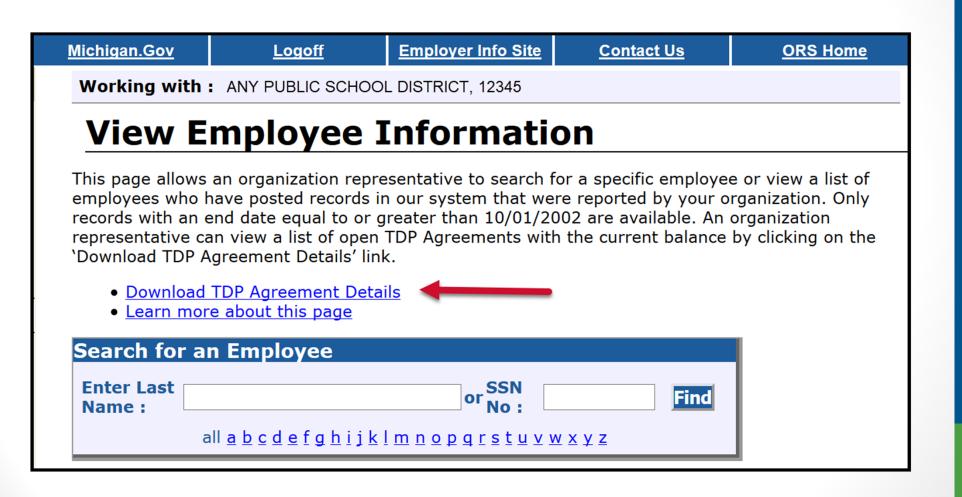

### DC feedback file

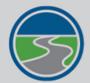

### MICHIGAN OFFICE OF RETIREMENT SERVICES Big Plans. Small Steps.

#### Things To Do

Employer Home

Work on Reports

View DC Feedback File

View Payroll Calendar

Work with Contacts

View Employee Info

Member Benefit Plans

View Employer Statement

Update My Profile

Working with : REPORTING UNIT, 12345

Michigan.Gov

### **View DC Feedback File**

Logoff

This page allows an organization representative to search for DC feedback File records, save unprocessed records and download the feedback file information sent by Plan Administrator to your organization.

Employer Info Site

Contact Us

**ORS Home** 

Learn more about this page

|           |                            | х          |             |             |
|-----------|----------------------------|------------|-------------|-------------|
| Search Cr | iteria                     |            |             |             |
| SSN:      |                            | Last Name: | First Name: |             |
|           | Date Received (MM/DD/YYYY) |            | Rec         | cord Status |
| From:     |                            | То:        |             | ~           |
|           |                            |            |             | Search      |

#### **Download Feedback File**

**Unread Feedback** 

| SSN                 | Member<br>Name    | Benefit<br>Structure | Healthcare<br>Choice        | Employee<br>DC % | Employer<br>DC % | Employee<br>PHF % | Employer<br>PHF % | Date<br>Received | Effective<br>Report End<br>Date | Read<br>Record | Deferral<br>Commen |
|---------------------|-------------------|----------------------|-----------------------------|------------------|------------------|-------------------|-------------------|------------------|---------------------------------|----------------|--------------------|
| XXX-<br>XX-<br>XXXX | L NAME,<br>F NAME | DC                   | Personal<br>Healthcare Fund | 0.0              | 4.0              | 0.0               | 0.0               | 08/06/2019       | 08/31/2019                      |                |                    |
| XXX-<br>XX-<br>XXYX | L NAME,<br>F NAME | DC                   | Personal<br>Healthcare Fund | 0.0              | 4.0              | 1.0               | 1.0               | 08/06/2019       | 08/31/2019                      |                |                    |

### **View Member Benefit Plans**

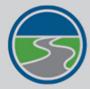

### **MICHIGAN OFFICE OF RETIREMENT SERVICES**

Big Plans. Small Steps.

#### Things To Do

**Employer Home** 

Work on Reports

View DC Feedback File

View Payroll Calendar

Work with Contacts

View Employee Info

**Member Benefit Plans** 

**View Employer Statement** 

**Update My Profile** 

| Michigan.Gov                           | <u>Logoff</u>                         | Employer Info Site                | Contact Us                           | ORS                  |  |  |  |
|----------------------------------------|---------------------------------------|-----------------------------------|--------------------------------------|----------------------|--|--|--|
| Working with : REPORTING               | Working with : REPORTING UNIT, 12345  |                                   |                                      |                      |  |  |  |
| View Member                            | r Benefit Plans                       |                                   |                                      |                      |  |  |  |
|                                        |                                       |                                   |                                      |                      |  |  |  |
| This process allows you to revi        | ew basic information about an MPSER   | S member in order to determine th | e amount of employee contribution th | at should be withhel |  |  |  |
| To view member informatio              | n:                                    |                                   |                                      |                      |  |  |  |
|                                        | ial Security Number in the SSN field. |                                   |                                      |                      |  |  |  |
| <ol><li>Click the OK button.</li></ol> |                                       |                                   |                                      |                      |  |  |  |
| SSN Search Form                        |                                       |                                   |                                      |                      |  |  |  |
| Enter the SSN :                        |                                       |                                   |                                      |                      |  |  |  |
|                                        | Social Security Nur                   |                                   |                                      |                      |  |  |  |
|                                        | Social Security Nur                   |                                   | )                                    |                      |  |  |  |
|                                        | Social Security Nur                   |                                   | )                                    |                      |  |  |  |
|                                        | Social Security Nur                   |                                   | )                                    |                      |  |  |  |
|                                        | Social Security Nur                   | mber 5 : Optional                 | )                                    |                      |  |  |  |
|                                        | Social Security Nur                   | nber 6 : (Optional                | )                                    |                      |  |  |  |
|                                        | Social Security Nur                   | nber 7 : (Optional                | )                                    |                      |  |  |  |
|                                        | Social Security Nur                   | mber 8 : (Optional                | )                                    |                      |  |  |  |
|                                        | Social Security Nur                   | mber 9 : (Optional                | )                                    |                      |  |  |  |
|                                        | Social Security Num                   | ber 10 : (Optional                | )                                    |                      |  |  |  |
|                                        |                                       | OK Clear                          |                                      |                      |  |  |  |

### **Member Information Display**

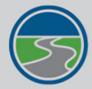

### MICHIGAN OFFICE OF RETIREMENT SERVICES

Big Plans. Small Steps.

#### -

Things To Do

Employer Home

Work on Reports

View DC Feedback File

View Payroll Calendar

Work with Contacts

View Employee Info

Member Benefit Plans

View Employer Statement

Update My Profile

#### Working with : REPORTING UNIT, 12345

Michigan.Gov

### Member Information Display

This page displays the basic information about the SSN entered and about the associated contributions.

Logoff

| Membe     | r Informat    | ion       |               |        |                              |                                   |
|-----------|---------------|-----------|---------------|--------|------------------------------|-----------------------------------|
| SSN       | First<br>Name | Last Name | Birth<br>date | Gender | Retirement<br>Effective Date | Beneficiary<br>Nomination<br>date |
| xxx-xx-xx | xx            |           |               |        |                              |                                   |
| Message   |               |           | nlan ic D     |        | IS 2 This member's heal      | theore                            |

Employer Info Site

**Contact Us** 

ORS

This member's retirement plan is **PENSION PLUS 2**. This member's healthcare plan is **Personal Healthcare Fund (PHF)** - collect contributions at the following rates:

#### **DB** Contributions:

- 6.2% employee contribution
- 0.0% employee UAAL contribution (effective with any pay period with an end date on or after 10/01/2017)

#### DC Contributions:

- 2.0% member DC Contribution
- 1.0% employer DC Contribution
- 2.0% member PHF Contribution
- 2.0% employer PHF Contribution

The DC Contributions shown are the default rates. Members may change their DC contributions by visiting the third party administrator's website.

For more information on contribution rates please see the Reporting Instruction Manual(RIM) at <u>http://www.michigan.gov/orsrim</u>.

### **View Election Status**

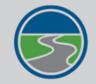

View Employee Info

Member Benefit Plans **Retirement Applicants** 

View Employer Statement

Update My Profile

Payments

MICHIGAN OFFICE OF RETIREMENT SERVICES Big Plans. Small Steps.

Save

|                       | Michigan.Gov                         | Logoff       | Employer Info Site | Contact Us | ORS Home            |  |  |
|-----------------------|--------------------------------------|--------------|--------------------|------------|---------------------|--|--|
| Things To Do          | Working with : REPORTING UNIT, 12345 |              |                    |            |                     |  |  |
| Employer Home         | -                                    |              |                    |            |                     |  |  |
| Work on Reports       | View Election Status                 |              |                    |            |                     |  |  |
| View DC Feedback File | New Members Yet To Make Election     |              |                    |            |                     |  |  |
| View Election Status  | SSN                                  | Member Name  | First Report End D | Date Elect | tion Days Remaining |  |  |
| View Payroll Calendar | <u>xxx-xx-</u>                       | Jane Doe     | 08/15/2019         |            | 63                  |  |  |
|                       | <u>xxx-xx-</u>                       | John Smith   | 07/15/2019         |            | 32                  |  |  |
| Work with Contacts    | xxx-xx-                              | Ben Franklin | 06/15/2019         |            | 2                   |  |  |

#### **New Members Who Have Made Their Election**

| SSN            | Member Name                   | First Report End Date | Benefit Plan         | Elected/Defaulted<br>Date | DTL4 Adjustments<br>Completed |
|----------------|-------------------------------|-----------------------|----------------------|---------------------------|-------------------------------|
| <u>xxx-xx-</u> | Alan Anderson                 | 05/31/2019            | Defined Contribution | 08/14/2019                |                               |
| <u>xxx-xx-</u> | Brenda Brown                  | 04/30/2019            | Defined Contribution | 07/16/2019                |                               |
| <u>xxx-xx-</u> | Cathy Crayon<br>Denny Davis   | 05/31/2019            | Pension Plus 2       | 06/23/2019                |                               |
| <u>xxx-xx-</u> | Elisa Evens                   | 06/15/2019            | Defined Contribution | 08/22/2019                |                               |
| <u>xxx-xx-</u> | Frank Friend                  | 04/30/2019            | Defined Contribution | 07/16/2019                |                               |
| <u>xxx-xx-</u> | George Gibson                 | 05/15/2019            | Defined Contribution | 07/23/2019                |                               |
| <u>xxx-xx-</u> | Hank Henry<br>Isabella Island | 06/15/2019            | Pension Plus 2       | 07/06/2019                |                               |
| <u>xxx-xx-</u> | Joe Johnson                   | 05/31/2019            | Defined Contribution | 08/14/2019                |                               |
| <u>xxx-xx-</u> | Karen Kurt                    | 05/15/2019            | Defined Contribution | 07/30/2019                |                               |

## **Reporting Instruction Manual**

| (SS) RETIRE                                                                                                    | AN OFFICE OF<br>MENT SERVICES<br>nool Reporting Units                                                                                                    | Search                                                                                                    | Q |
|----------------------------------------------------------------------------------------------------|----------------------------------------------------------------------------------------------------|----------------------------------------------------------------------------------------------------|---|
| Administration and<br>Compliance                                                                                                    | ORS PSRU / REPORTING RESOURCES / REPOR                                                                                                    | RTING INSTRUCTION MANUAL                                                                                                    |   |
| Reporting Resources                                                                                                    | Search Tips Feedba                                                                                                    | Glossar                                                                                                    | У |
| Reporting Instruction<br>Manual                                                                                                    | Overview                                                                                                    |                                                                                                    |   |
| 1: Introduction                                                                                                    | Overview                                                                                                    |                                                                                                    |   |
| <ul> <li>2: ORS Employer<br/>Website</li> <li>3: Who Do I Report?<br/>Definition of a<br/>Member</li> <li>4: Reportable &amp;<br/>Nonreportable<br/>Compensation</li> <li>5: Reporting Hours<br/>for Service Credit</li> </ul> | Reporting Instruction Manual<br>The Reporting Instruction Manual (RIM) provide<br>instructions to help you comply with the report<br>requirements of the retirement law. The inform<br>manual is adapted from statute, board decisio<br>policy. Should there be any discrepancies betw<br>Instruction Manual and the actual law, the prov<br>The chapters of this manual are listed on the I<br>need to scroll down to see all fifteen chapter in<br>name to see the sections of the chapter. Or you<br>by using the Search box at the top right of the<br>Search tips:                                                                                                    | ing and payment<br>nation contained in the<br>ns, and retirement system<br>ween the <i>Reporting</i><br>visions of the law govern.<br>eft navigation bar. You may<br>names. Click on the chapter<br>ou may search the manual |   |
| 6: Member Benefit<br>Plans and<br>Contributions<br>7: Payroll Reporting                                                                                                    | <ul> <li>Search results will include pages in the <i>Manual</i> as well as other pages on the E website.</li> <li>To see more RIM sections in your search that appears at the bottom right of the section of the section of t</li></ul> | mployer Information<br>ch results, click on the link                                                                                                    |   |

### Introduction to ORS Reporting Guide

INTRODUCTION TO

## ORS REPORTING

An introductory guide to reporting Michigan Public School Employees' Retirement System information to the Michigan Office of Retirement Services.

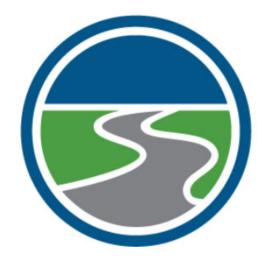

**Understanding ORS** 

**ORS** Websites and Resources

**Understanding Reporting Roles** 

**Understanding Benefit Plans** 

**ORS** Reporting

### **Employer Statement**

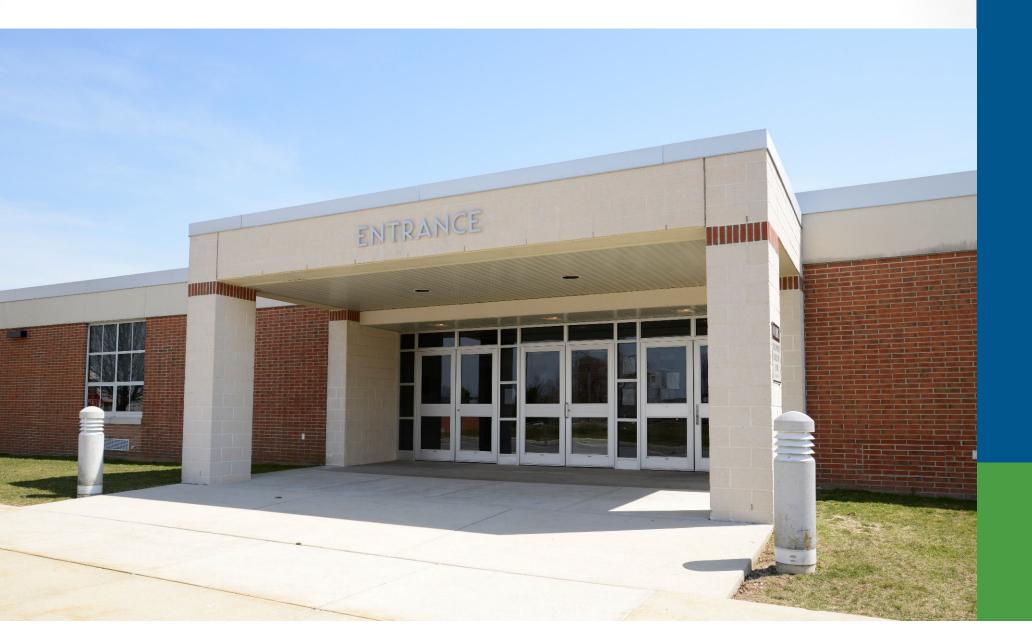

### **Pay Cycle Reporting**

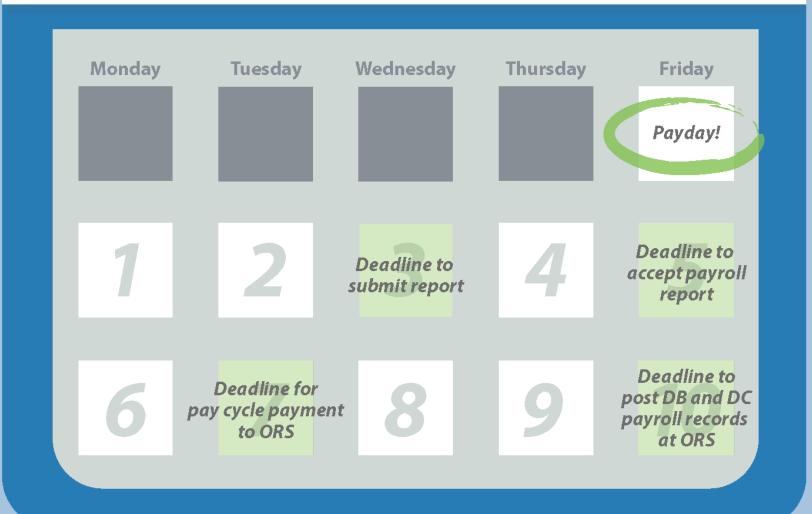

If possible, submit and accept your report before the deadlines. This keeps you on track and gives you plenty of time to make accurate payments.

Payday: End of pay cycle

Day 1: If you haven't already, start the process of submitting, accepting and making payment. Day 2: If you haven't already, start the process of submitting, accepting and making payment. Day 3: Submit report.

Day 4: Make corrections if needed.

Day 5: Accept report to avoid fees.

Day 6: Balance due is found in Recent Activity.

Day 7: Make payment to avoid fees. Balance due is found on the Pay Cycle Statement.\*

Day 8: Make corrections if needed.

Day 9: Make corrections if needed.

Day 10: Post records at 100%.

\*Changes in contributions on or after Day 7 will not be displayed on the Pay Cycle Statement, but can be seen on the Recent Activity link.

### What day of the pay cycle is it?

- Days 1 through 6 use recent activity.
- Days 7 through 10 use pay cycle statement.

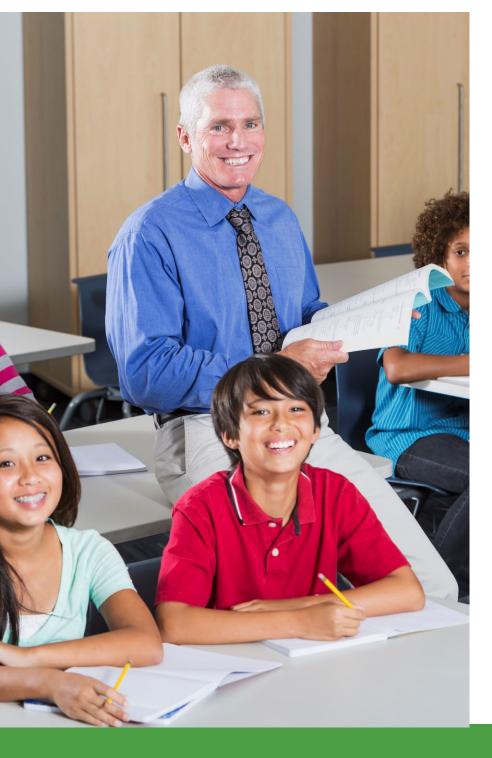

# **Recent activity**

- Ending balance from previous statement.
- Amount due may change as reports post and changes to reports are made.

### **Recent activity**

 Locks on the night of the sixth business day.

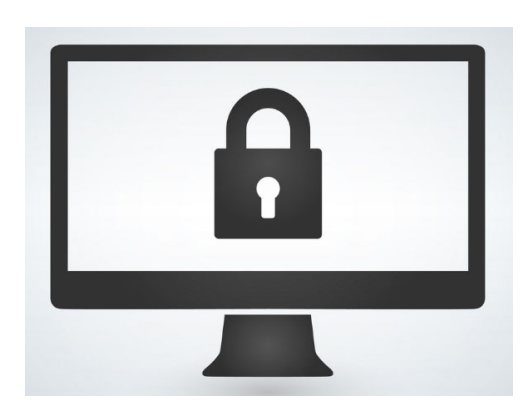

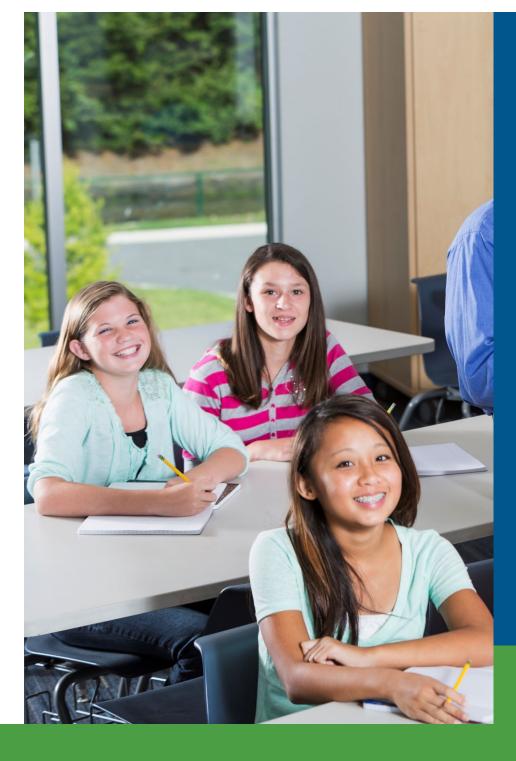

### What day of the pay cycle is it?

- Days 1 through 6 use recent activity.
- Days 7 through 10 use pay cycle statement.

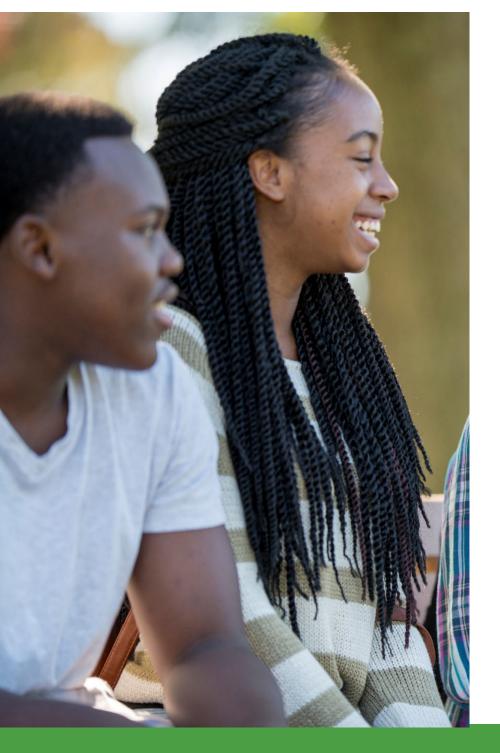

### Pay cycle statement

- Payment due on the seventh business day.
  - Risk of delinquent payment fee.

### Pay cycle statements

- Posted records as of day 7 are the calculated contribution amounts.
- Unposted records are the reported contribution amounts.

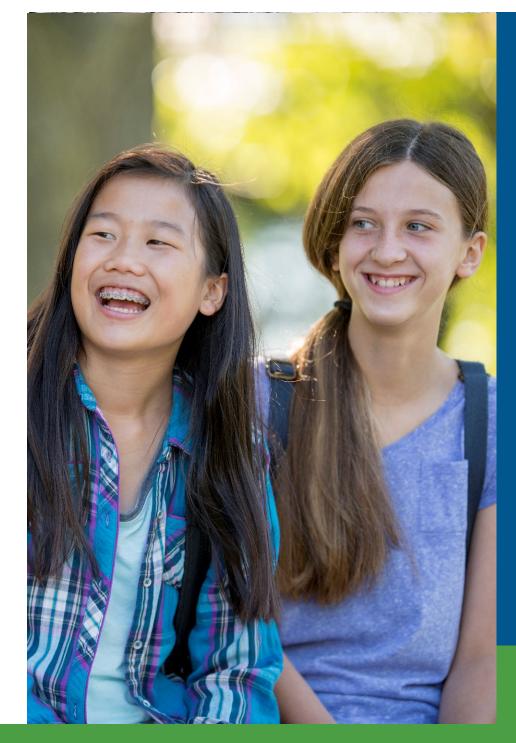

# **Other locks**

- Sixth night contribution section
- Ninth night payment section
- Tenth day entire statement

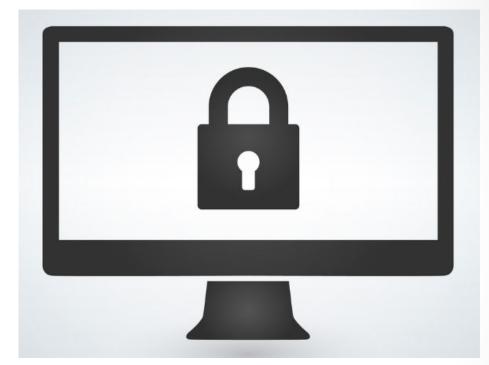

### Delinquent contribution fee

- Payment must be initiated by the seventh business day.
- Delinquent payment fee based on formula.

### Incomplete report fee

- Report must be accepted by the fifth business day.
- Incomplete report fee: \$50 per pay period.

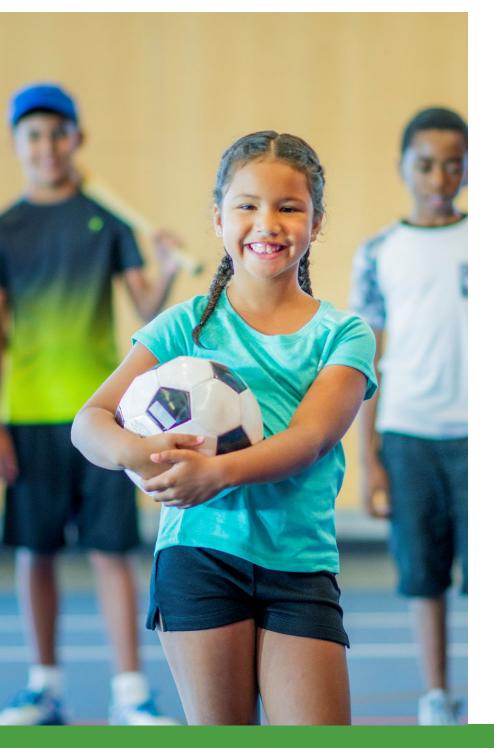

## Payment tip 1

- Use Recent Activity page when making payments between days 1-6.
- Check the Pay Cycle Statement on the due date (day 7) to see if you owe any more contributions.

## Payment tip 2

- Use View Employer Statement link when making payments.
- Do not pay based on Work on Reports page

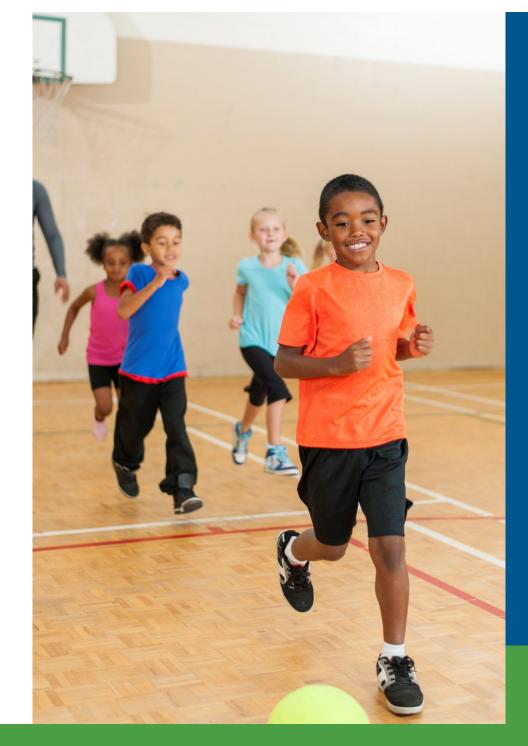

# Hiring a New Employee

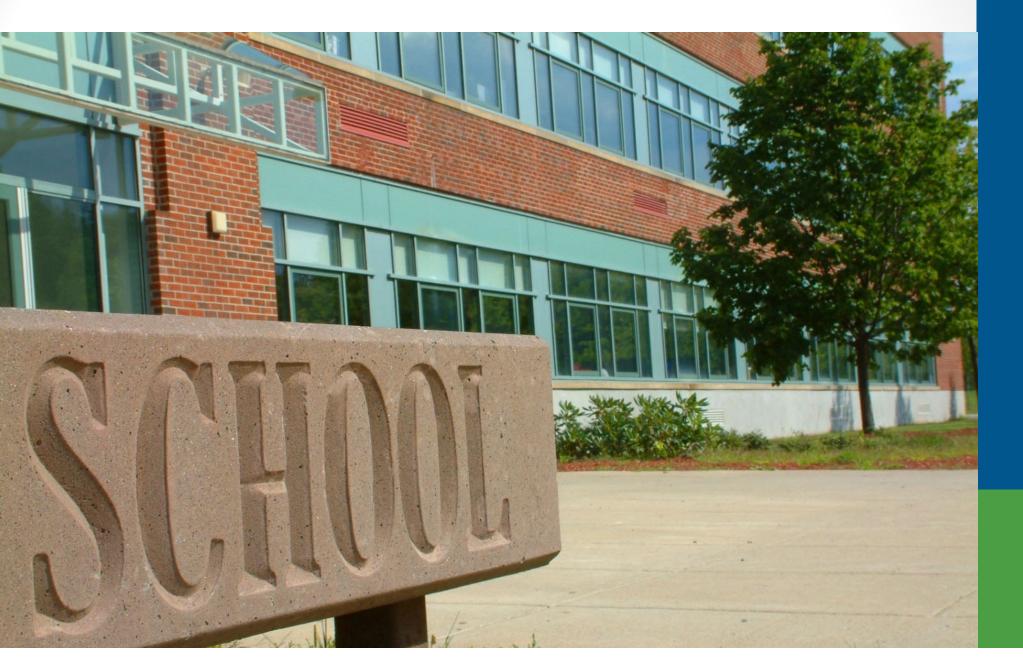

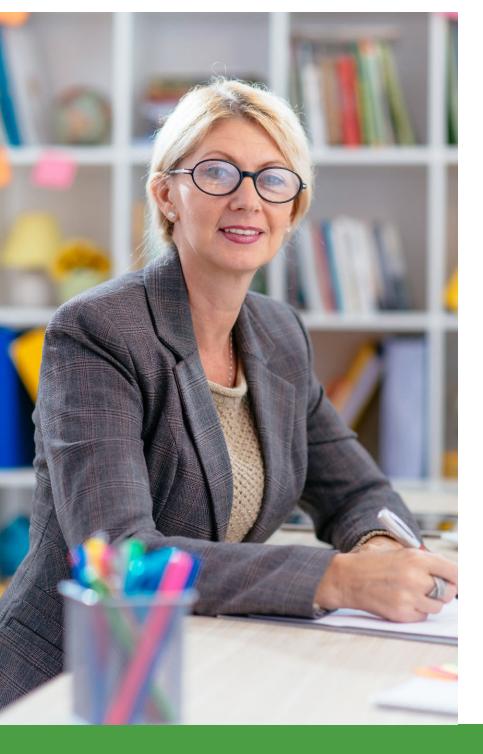

### **New Employees**

- 1. Search the Member Benefit Plan link.
- 2. Categorize your new employee:
  - MPSERS plan on file.
  - MPSERS retiree or former participant.
  - New to MPSERS.

# MPSERS Plan on File

 Report Detail 1, Detail 2, and Detail 4 using the information found on the Member Benefit Plan link.

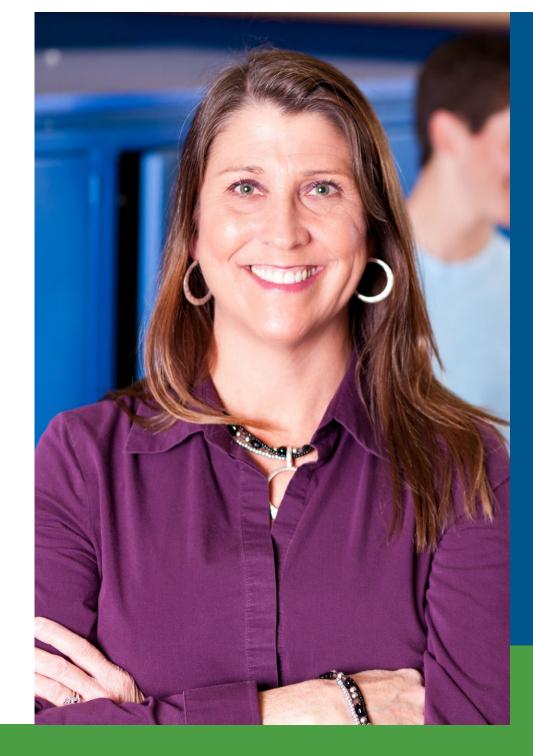

# MPSERS Retiree or Former Participant

Working After Retirement – Employer Guide

| (SS) RETIRE                             | SAN OFFICE OF<br>EMENT SERVICES<br>chool Reporting Units                                                                                                    |
|-----------------------------------------|----------------------------------------------------------------------------------------------------|
| Reporting Website                       | ORS PSRU / REPORTING RETIREES                                                                                                    |
| 2017 Reform                             | Working After Petiroment Employer Guide                                                                                                    |
| Reporting Instruction<br>Manual         | Working After Retirement - Employer Guide<br>Begin by selecting your reporting unit type:                                                                                                    |
| File Transfer Service                   | <ul> <li>K-12 public school districts</li> <li>Charter schools/Public School Academies</li> </ul>                                                                                                    |
| Reporting Retirees                      | Intermediate school districts                                                                                                    |
| Charters and Public<br>School Academies | <ul> <li>Some public libraries and museums</li> <li>Tax supported community colleges</li> <li>Central, Eastern, Northern, and Western Michigan Universities, Ferris State and Lake Superior State Universities,</li> </ul> |

### New to MPSERS Employee

 Report Detail 1, Detail 2, and Detail 4 using the information found on the Member Benefit Plan link.

### Member Information Display

This page displays the basic information about the SSN entered and about the associated contributions.

| Member Information |                                                                                                    |           |            |        |                           |                                   |
|--------------------|----------------------------------------------------------------------------------------------------|-----------|------------|--------|---------------------------|-----------------------------------|
| SSN                | First Name                                                                                                    | Last Name | Birth date | Gender | Retirement Effective Date | Beneficiary<br>Nomination<br>date |
| xxx-xx-xxxx        |                                                                                                    |           |            |        |                           |                                   |
| Messages:          | No record on file.<br>The member's retirement plan is <b>PENSION PLUS 2.</b> This member's healthcare plan<br>is <b>PERSONAL HEALTHCARE FUND(PHF)</b> - collect contributions at the following<br>rates: |           |            |        |                           |                                   |
|                    | DB Contributions:                                                                                                    |           |            |        |                           |                                   |
|                    | <ul> <li>6.2% employee contribution</li> <li>0.0% employee UAAL contribution</li> </ul>                                                                                                    |           |            |        |                           |                                   |
|                    | DC Contributions:                                                                                                    |           |            |        |                           |                                   |
|                    | <ul> <li>2.0% member DC Contribution</li> <li>1.0% employer DC Contribution</li> <li>2.0% member PHF Contribution</li> <li>2.0% employer PHF Contribution</li> </ul>                                     |           |            |        |                           |                                   |
|                    | The DC Contributions shown are the default rates. Members may change their DC con-<br>tributions by visiting the third party administrator's website.                                                    |           |            |        |                           |                                   |
|                    | For more information on contribution rates please see the Reporting Instruction Manual(RIM) at <a href="http://www.michigan.gov/orsrim">http://www.michigan.gov/orsrim</a> .                             |           |            |        |                           |                                   |

### **View Election Status Link**

- See the countdown in a new employee's election window.
- See the dates that communication was sent by ORS.
- See if they are a part of Pension Plus 2 or Defined Contribution (DC) plan.
  - If the new to MPSERS employee becomes a participant in the DC plan, you will see each pay period that requires an adjustment.

### Adjustments

 RIM section 7.21.05.03: Adjusting Posted DTL4 Records for Employees Who Elect or Default to the DC Plan.

| Last Name:                           | DOE                    |   |
|--------------------------------------|------------------------|---|
| Middle Name:                         | K                      |   |
| Begin Date: (MM/DD/YYY)              | 03/03/2018             |   |
| End Date: (MM/DD/YYY)                | 03/16/2018             |   |
| DC Record Type:                      | 05 Positive Adjustment | - |
| Employer Reported Wages: \$          | 0.00                   |   |
| Member DC Contributions \$           |                        |   |
| Member DC Percent (%):               |                        |   |
| Employer DC Contribution: \$         |                        |   |
| Employer DC Match Percent (%):       |                        |   |
| Member PHF Contributions \$          |                        |   |
| Member PHF Percent(%):               |                        |   |
| Employer PHF Contributions \$        |                        |   |
| Employer PHF Match Percent (%):      |                        |   |
| Charles Charles Dates (MM (DD (MMM)) |                        |   |

### Adjustments

| Date     | Wages   | DB<br>(DTL2) | Employer<br>DC (DTL4) | Employee<br>DC (DTL4) | Employer<br>PHF (DTL4) | Employee<br>PHF (DTL4) |
|----------|---------|--------------|-----------------------|-----------------------|------------------------|------------------------|
| 02/16/18 | \$1,000 | 6.2%         | 2%                    | 1%                    | 2%                     | 2%                     |
| 03/02/18 | \$1,000 | 6.2%         | 2%                    | 1%                    | 2%                     | 2%                     |
| 03/16/18 | \$1,000 | 6.2%         | 2%                    | 1%                    | 2%                     | 2%                     |
| 03/30/18 | \$1,000 | 0.0%         | 3%                    | 7%                    | 2%                     | 2%                     |

### Adjustments on the first pay period after the employee becomes a DC participant

| Date     | Wages | DB<br>(DTL2) | Employer<br>DC (DTL4) | Employer<br>PHF (DTL4) | Employee<br>DC (DTL4) | Employee<br>PHF (DTL4) |
|----------|-------|--------------|-----------------------|------------------------|-----------------------|------------------------|
| 02/16/18 | ZERO  | 0.0%         | 3%                    | 7%                     | 2%                    | 2%                     |
| 03/02/18 | ZERO  | 0.0%         | 3%                    | 7%                     | 2%                    | 2%                     |
| 03/16/18 | ZERO  | 0.0%         | 3%                    | 7%                     | 2%                    | 2%                     |

### **New Hire Process E-Learning Module**

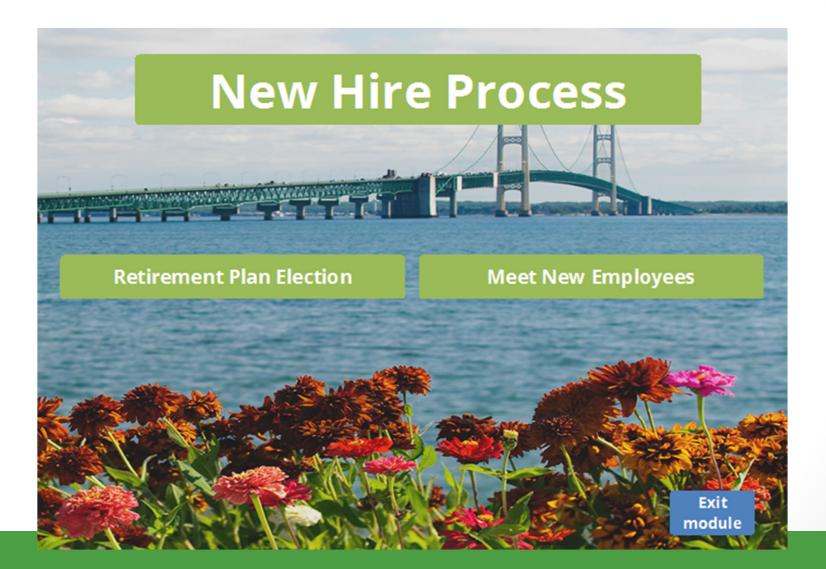

# Reporting retirees

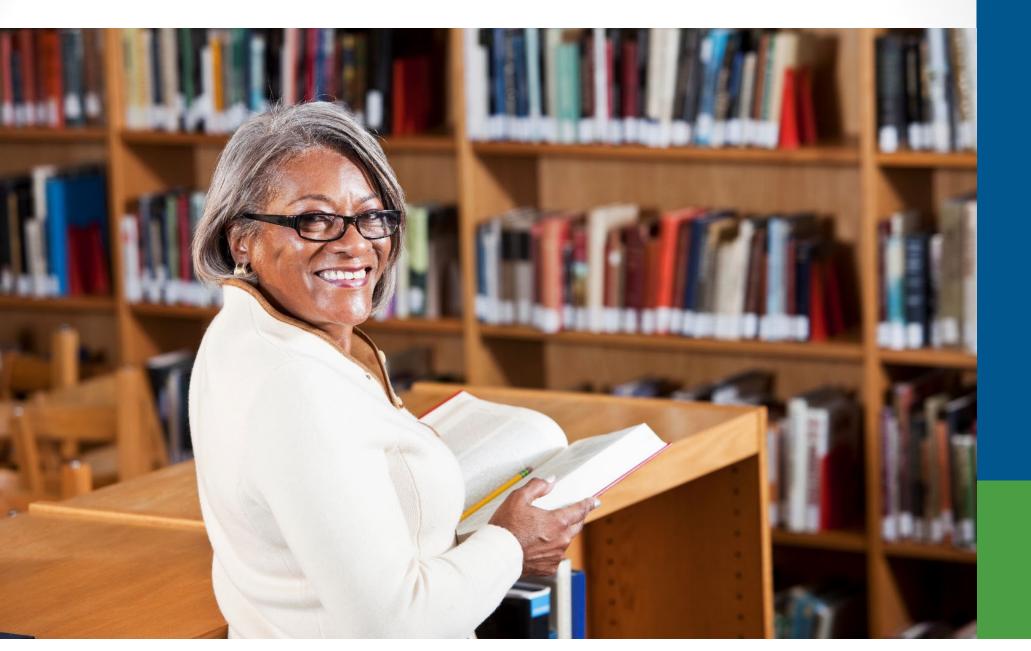

### Retirees who return to work

- Bona Fide Termination
  - RIM section 9.02: Bona Fide Termination and Retiree Earnings
- Member Benefit Plans link
- Working After
   Retirement –
   Employer Guide.

ORS PSRU / REPORTING RETIREES

### 9003-9005 Reporting Instructions

Follow these reporting instructions:

- · No Unfunded Actuarial Accrued Liability(UAAL) is owed for the pension or retiree healthcare.
- · Report this retiree using these Detail 2 Employment Class Codes:
  - 9003 Retiree Teacher
  - o 9004 Retiree Administrator
  - 9005 Retiree Other

See the Reporting Instruction Manual (RIM) section 13.01: Detail 2 Employment Class Codes and Definitions for complete instructions.

#### END OF PROCESS

Click here to start over or use the back button to return to the previous page.

# Report Retiree Wages e-learning module

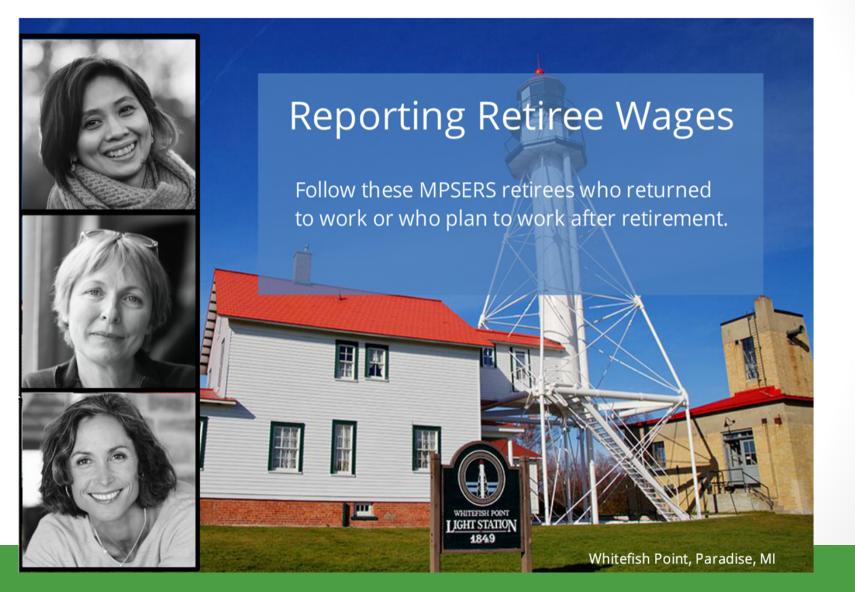

## 457 Expansion

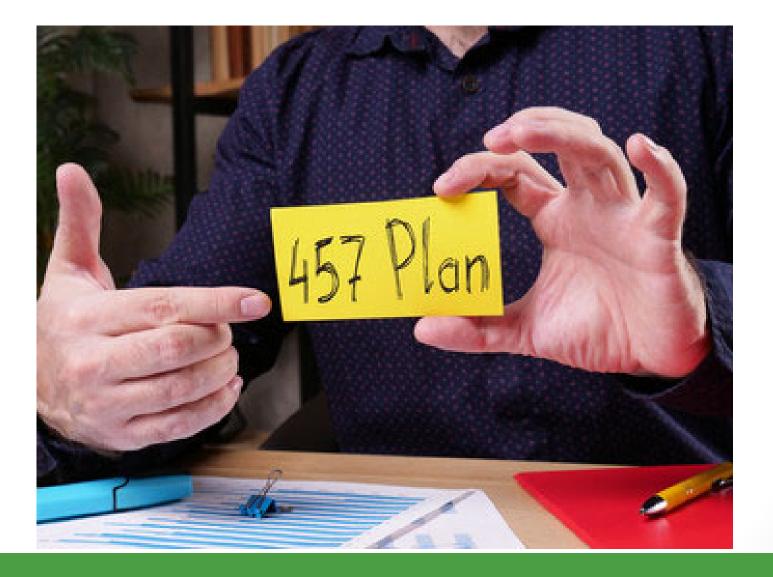

### What to expect

- Changes begin May 2022.
- Report a DTL4 for every employee.
- All employees will receive a VOYA Financial account and PIN number.

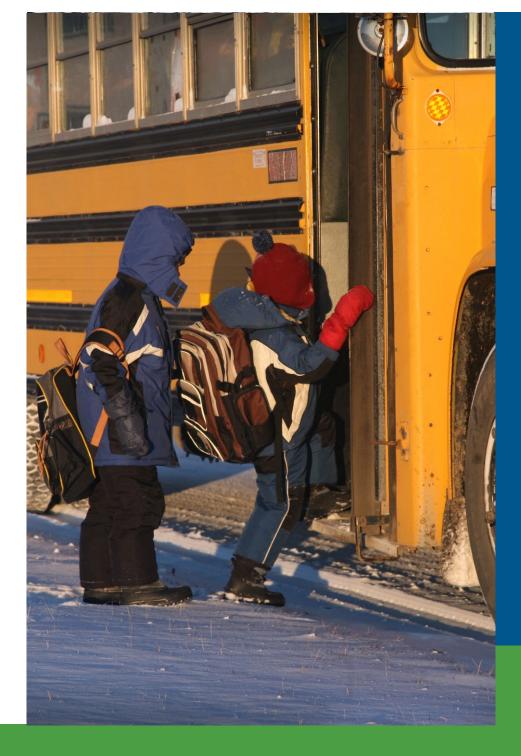

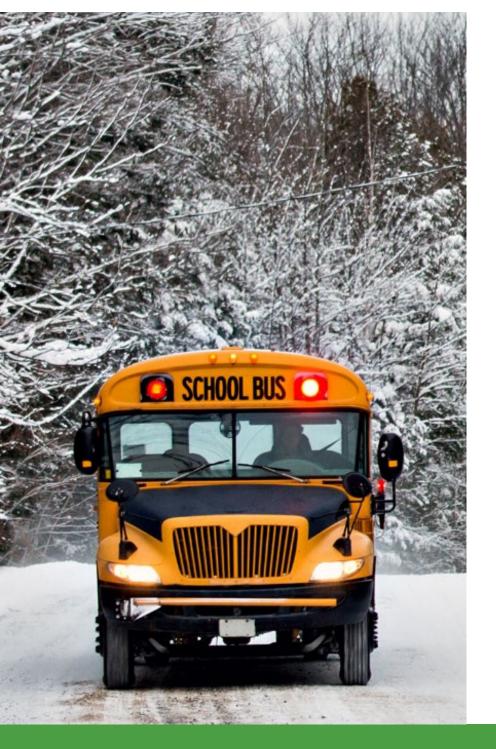

## More changes

- Coding changes at ORS.
- Reminder to work with your vendor to make wage code changes.
- Without a DTL4, the DTL2 will suspend with an error message.

### Questions

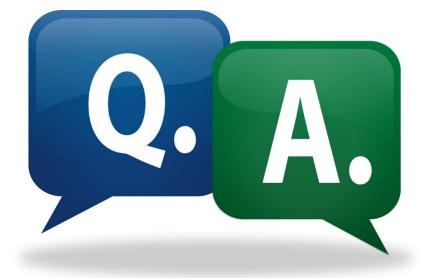

### Contacts

### **Office of Retirement Services**

- Website www.michigan.gov/ors
- Customer Service 800-381-5111
- Employer Reporting 800-381-5111
  - Email ORS\_Web\_Reporting@michigan.gov
  - ORS-Contract-Review@michigan.gov
  - Website www.michigan.gov/psru